## دليل المُورّد للتسجيل

# roetis

#### نظرة عامة:

يتمثل الغر ض من دليل التدريب هذا في تقديم نظرة عامة عن العملية المتّبعة لتعبئة ا**ستبيان تسجيل مُورَد** شركة . Zoetisتستخدم شركة Zoetis نظام Ariba SLP وشبكة Anba Network) لإدارة أنشطة التوريد والشراء لديها وللتعاون مع المُورِّدين ۖ ولا نترتب على عاتق المُورِّد أيَّة تكلفة مقابل التسجيل في شبكة Ariba Network.

يجب على المُورِّدين الجدد تعبئة استمارة تسجيل المُورِّد عبر شبكة AN\_ ويمكنك، بعد معالجة شركة Zoetis لبيانات المُورِّد وبمجرد إنشاء سجل المُورِّد الذي تتعامل معه لديها، اختيار التواصل مع شركة Zoetis عبر شبكة Ariba Network أو استلام طلبات الشراء الصادرة لك عبر شبكة Ariba Network. كما يمكنك أيضاً تحديث ملفك التعريفي لدى شركة Zoetis عبر شبكة AN (مثال: معلومات الاتصال أو المعلومات المصر فية).

ملحوظة مهمة: نتاح لك مهلة 30 يوماً للرد على استبيان تسجيل المُورِّد الذي تتعامل معه. وإذا أخفقتَ في تعبئة الاستبيان بحلول تاريخ الانتهاء أو إذا فقدتَ رسالة البريد الإلكتروني الأصلية، يمكنك عندئذٍ أن تطلب من جهة الاتصال التي نتبع لها في شركة Zoetis إعادة إرسال رسالة دعوةٍ عبر البريد الإلكتروني.

معلومات إضافية عن شبكة Ariba Network :(AN) إن استخدام شبكة Ariba Network لتسجيل المُورّد مجاني للمُورِّدين

لمزيدٍ من المعلومات حول شبكة Ariba Network للمُورَدين، بادر بزيارة: https://www.ariba.com/aribanetwork/ariba-network-for-suppliers

رابط موقع شبكة Ariba Network للمُورِّد: https://service.ariba.com/Sourcing.aw

## فهر س المحتويات

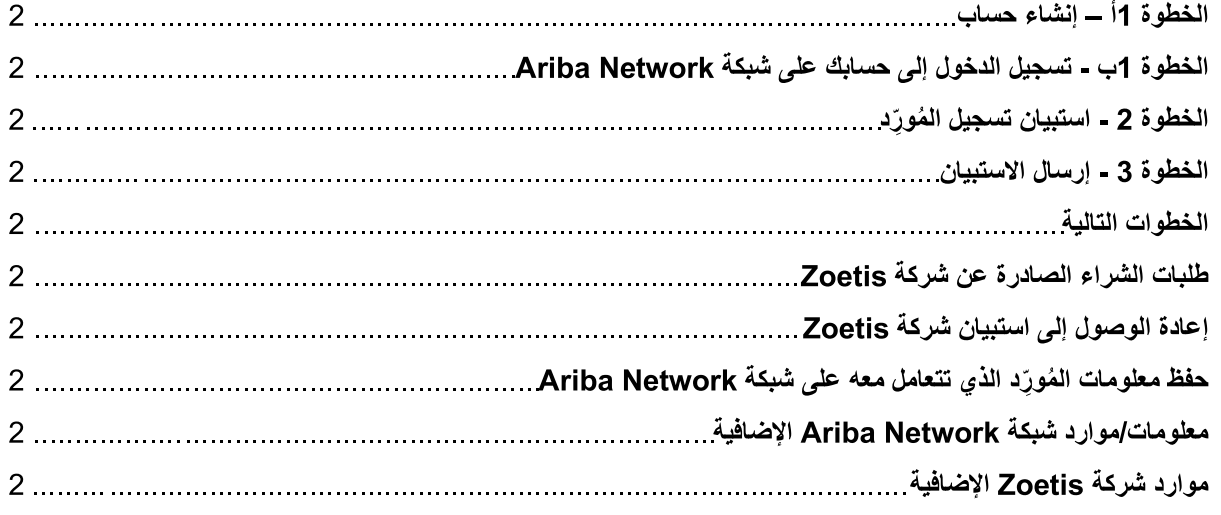

ستتلقى رسالة بريد إلكتروني من جهة الاتصال التي تتبع لها في شركة Zoetis تشتمل على دعوة من أجل تسجيل نفسك لتصبح مُورّدأ لدى الشركة. سوف تُترجَم رسالة البريد الإلكتروني هذه إلى عدة لغات وتشتمل على رابط إلى شبكة AN) Ariba Network).

إذا كنت حديث العهد بشبكة Ariba Network، انقر على <mark>تسجيل (Sign Up)</mark> لإنشاء ملف تعريفي (راجع الخطوة 1أ أدناه)<br>**ملحوظة:** ستنته*ي صلاحية رابط إنشاء الحساب بمجرد وصولك إليه. إذا كنت بحاجة <i>إلى رابط تسجيل جديد، تواصل مع جهة الا* Zoetis للحصول على رسالة بريد الكتروني جديدة/رابط جديد .

إذا كان لشركتك حساب بالفعل على شبكة Ariba Network، فبادر إلى <mark>تسجيل الدخول (Log in)</mark> باسم المستخدم وكلمة المرور المخصصين لك (راجع الخطوة 1ب أدناه)

رابط التسجيل على شبكة Ariba Network للمُورِّد: \_ https://service.ariba.com/Sourcing.aw

عند الدخول إلى شبكة AN وتسجيل المُورِّد واستبيانه، تكون اللغة بناءً على الإعدادات المحلية على شبكة AN وجهاز الحاسب لدى المستخدم. على سبيل المثال:\_ إعدادات اللغة على نظام التشغيل Windows 10: قائمة ابدأ (Start) > الإعدادات (Settings) > الوقت واللغة (Time & Language) > اللغة (Language)

اتبع الخطوات أدناه لإتمام طلبك لمُورّد.

الخطوة 1أ ـــ إنشاء حساب

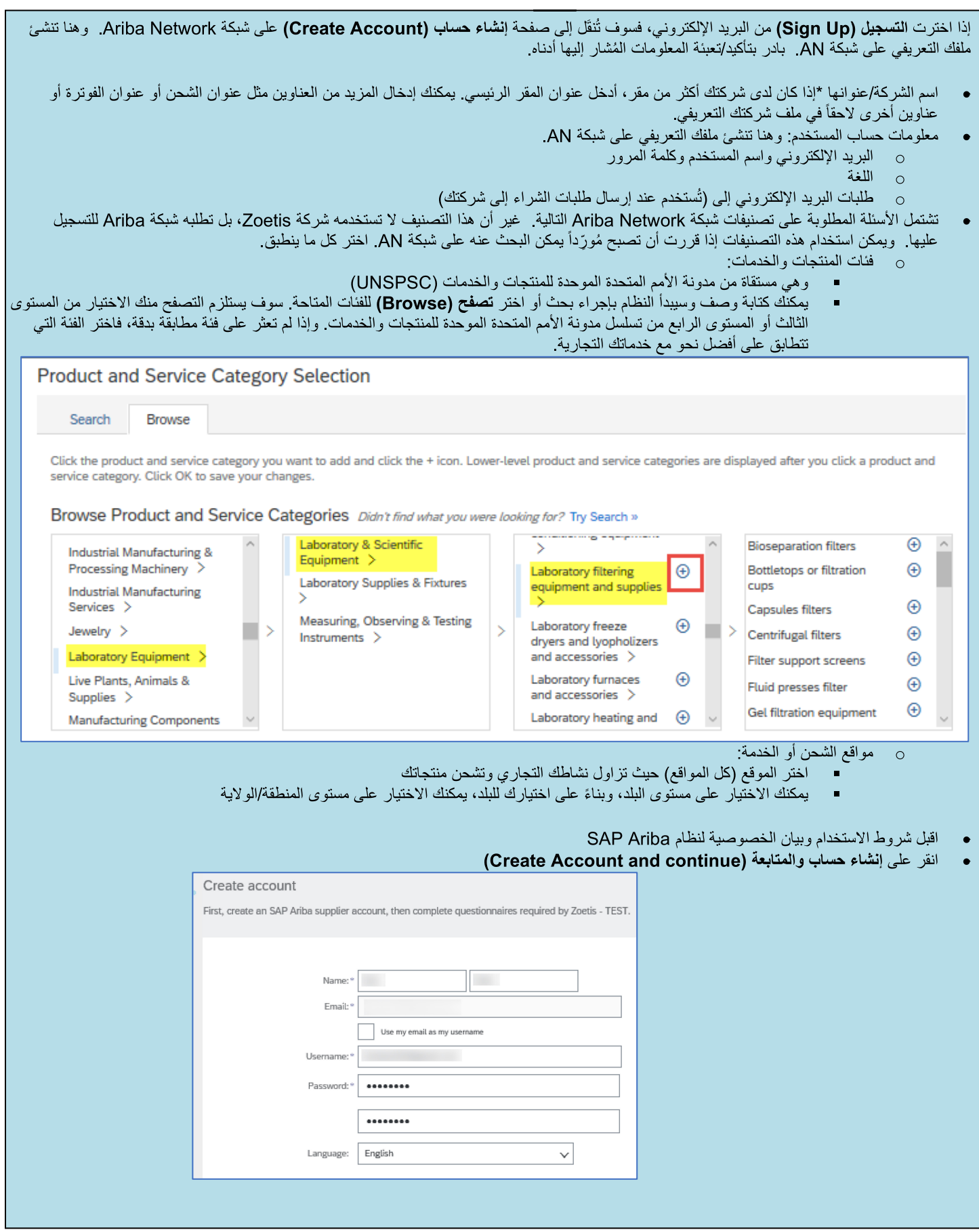

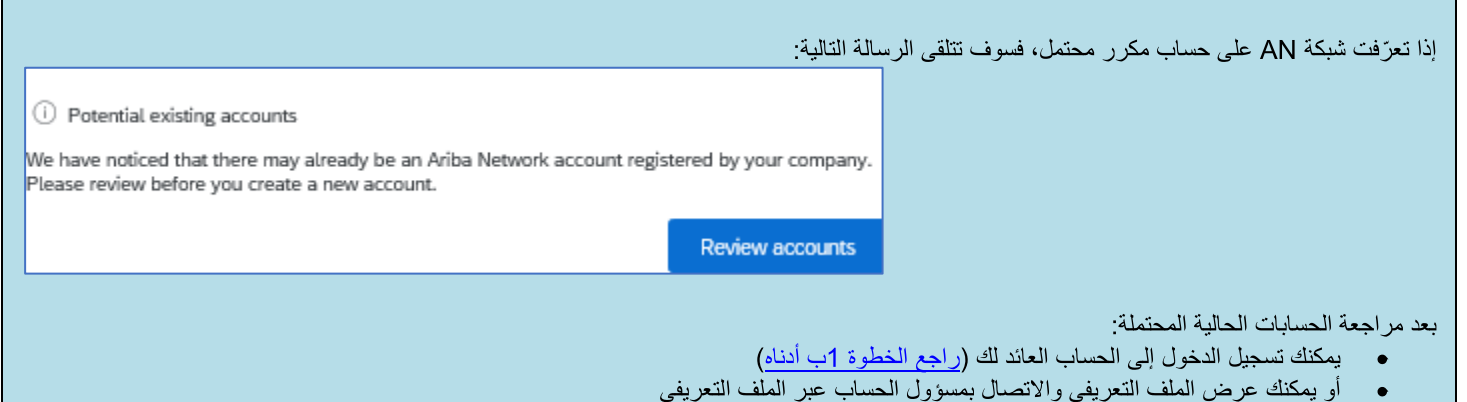

- أو يمكنك، إذا لم يكن هناك حساب مطابق، <u>متابعة إنشاء الحساب (Continue Account Creation)</u> وسوف تُوجّه إلى التسجيل والاستبيان  $\bullet$ 
	- · أو يمكنك العودة إلى الصفحة السابقة (Go back to previous page)

في حال العثور على حسابات مكررة، يمكنك عرض الملف التعريفي (العام) لشبكة AN، والاتصال بمسؤول الحساب لتقرر ما إذا كان يجب عليك استخدام حساب شبكة AN<br>حالي أو إنشاء حساب جديد.

- · انتقل إلى الخطوة 2 استبيان تسجيل المُورَد
- (\*) نَشير إلى الحقول المطلوبة إذا لم ينطبق أحد الحقول المطلوبة عليك، أدخل غير منطبق

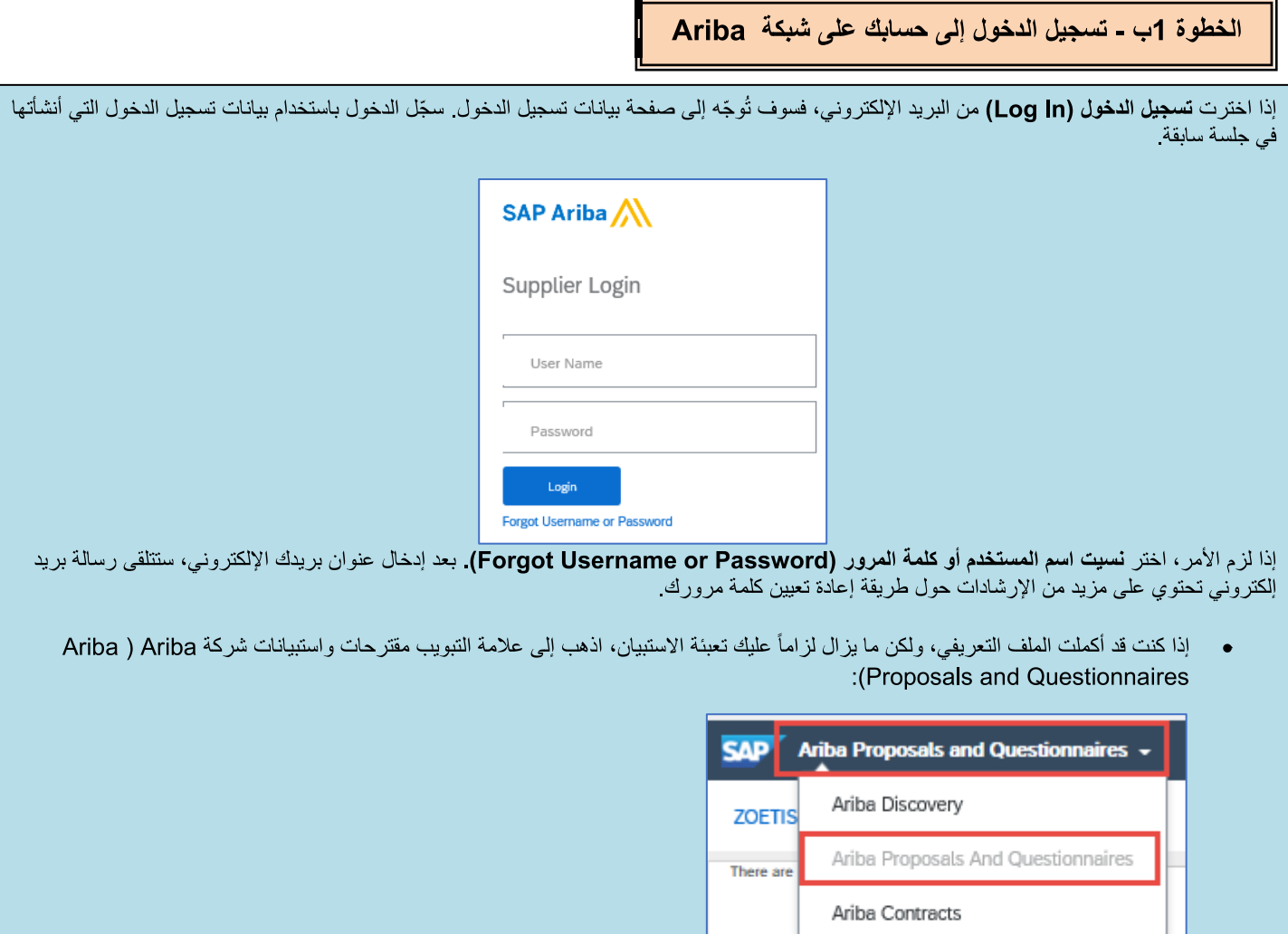

• اختر الرابط المؤدي إلى استبيان التسجيل:

E١

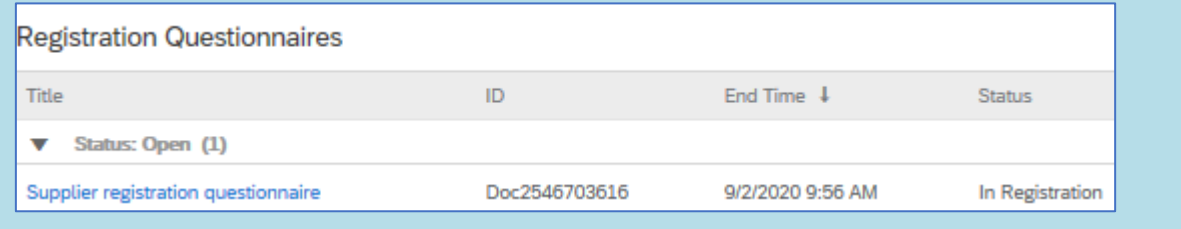

(\*) تشير إلى الحقول المطلوبة ۖ إذا لم ينطبق أحد الحقول المطلوبة عليك، أدخل **غير منطبق** 

Ariba Network

انتقل إلى الخطوة 2 - <mark>استبيان تسجيل المُورّد</mark>

الخطوة 2 - استبيان تسجيل المُورّد

بادر بتعبئة استبيان تسجيل المُورَد. بشتمل الاستبيان على معلومات عن شركتك وسوف يُقدَّم إلى شركة Zoetis للموافقة على شركتك/فبولها مُورِّداً لدى شركة Zoetis.

استخدم السهمين المتجهين إلى الأسفل  $\begin{array}{|c|c|}\hline \mathbb{1} & \mathbb{1}\end{array}$ لتصارة

(\*) تشير إلى الحقول المطلوبة إذا لم ينطبق أحد الحقول المطلوبة عليك، أدخل غير منطبق فيما يلي الحقول الرئيسية:

(1) معلومات عامة

اسم الشركة و عنوانها ورقم هاتفها. تُعبَّأ هذه المعلومات افتراضياً بناءً على المعلومات المدخلة من جانب جهة الاتصال التي تتبع لها في شركة  $\circ$ Zoetis تحقق من/حدّث هذه المعلومات

ملحوظة: يجب أن يكون اسم شركتك مطابقاً للاسم الوارد في الاستمارة الضريبية V/W9استمارات الضريبية التي أرفقتها بهذا الاستبيان

#### ملحوظات بشأن العنوان:

- أدخل اسم الشارع ورقم المنزل في حقل عنوان الشارع (لا تستخدم حقل رقم المنزل)  $\circ$ 
	- حقول عنوان الشارع 2 وعنوان الشارع 3 والمنطقة اختيارية  $\circ$ 
		- أدخل الرمز البريدي والمدينة  $\circ$
- اختر البلد. يتم التحقق من تنسيق الرمز البريدي بمجرد اختيار البلد. يمكنك اختيار المنطقة بمجرد اختيار البلد. المنطقة  $\circ$ مر ادف للو لاية في الو لايات المتحدة الأمير كية قد تكون المنطقة مطلوبة بناءً على إعدادات تهيئة البلد

ملحوظة علامة السي للسلام شبكة العنوان تعرض حقول عنوان إضافية. بادر بتعبئة هذه المعلومات إذا لزم الأمر.

- عنوان الطلب/الدفع. إذا كان هذان العنوانان مختلفين عن عنوان الشركة الرئيسي (أعلاه)، يُرجى عندئذٍ الإشارة إلى ذلك وتقديم العنوان المخصص  $\circ$ (العناوين المخصصة) لهذين الغرضين
	- طريقة التواصل (البريد الإلكتروني أو شبكة ASN هما الطريقتان الوحيدتان اللتان تستخدمها شركة Zoetis)  $\Omega$
	- باختيار البريد الإلكتروني، سيتم إرسال كل طلبات الشراء الصـادرة عن Zoetis إلى شركتك عبر البريد الإلكتروني.
- إذا كنت تريد استخدام شبكة Ariba Network لاستلام طلبات الشراء، اختر التواصل عبر شبكة ASN. هناك إعداد إضافي سيكون مطلوباً بعد انشاء ملف نعريف مُورّد شركة Zoetis الذي نتعامل معه
	- راجع طلبات الشراء الصادرة عن شركة Zoetis لمزيدِ من المعلومات
		- معلومات الاتصال بشأن الشر اء  $\circ$
		- معلومات الاتصال بشأن الذمم المدينة  $\circ$
	- قائمة البلدان التي ستزاول فيها شركتك أنشطة بالنيابة عن شركة Zoetis (اختر كل ما ينطبق)  $\circ$ 
		- نشاط الشركة التجاري والمعلومات الديمو غرافية  $\circ$

#### (2) المعلومات المالية

- الرقم الضريبي (أدخل **غير منطبق** إذا لم يكن منطبقاً عليك)
- ر قم تسجيل ضريبة القيمة المضافة (أدخل **غير منطبق** إذا لم يكن منطبقاً عليك)  $\circ$ 
	- الأرقام الضريبية الأخرى تبعأ لمتطلبات الدولة  $\circ$
	- متطلبات الاستمارتين 1042 و1099 (الولايات المتحدة الأميركية فقط)  $\circ$ 
		- طريقة الدفع  $\circ$
- التفاصيل المصرفية (بناءً على طريقة الدفع المختارة). قدّم المعلومات المطلوبة للبنك الذي تتعامل معه وانقر على **حفظ (Save)** ملحوظات:
- يجب على المُورِّدين الأمير كبين إر فاق استمارة 9-W في الحقل 2.46 (بناء على البيانات التي يدخلونها في الحقل 1.16: ما البلد الذي توجد فيه . (يمكن الوصول إلى النسخة الفارغة من الاستمارة الضريبية W9 من Zoetis.Com > المُورّدون (Suppliers) > تهيئة Supplier Onboarding)) المُورِّدين (Supplier Onboarding
	- يجب إرفاق ورقة بترويسة الشركة المعتمدة/وثيقة من البنك موقعتين من البائع
		- يمكن إرفاق استمارات إضافية في القسم 3 7

الخطوة 2 - استبيان تسجيل المُورّد (تتمة)

(3) مكافحة الرشوة والفساد (ABAC) ملحق استمارة التسجيل (سيُعرض هذا القسم بناءً على المعلومات المقدمة من مقدم الطلب لشركة Zoetis).

- يشتمل هذا القسم على أسئلة حول سياسات وإجراءات مكافحة الرشوة والفساد لدى شركتك
	- أسئلة المقاول من الباطن
	- العلاقات و التعاملات الحكومية
	- (4) سياسات وبرامج الامتثال (ستُعرض بناءً على المعلومات المقدمة من مقدم الطلب لشركة Zoetis)
		- يشتمل هذا القسم على أسئلة حول السياسات والإجراءات المنبعة لدى شركتك
		- (5) المعلومات القانونية (ستُعرض بناءً على المعلومات المقدمة من مقدم الطلب لشركة Zoetis)
			- يشتمل هذا القسم على أسئلة حول الأنشطة القانونية السابقة لشر كتك
			- (6) المراجع (ستُعرِ ض بناءً على المعلومات المقدمة من مقدم الطلب لشركة Zoetis)
- انقر على إضافة مرجع (Add Reference)، ثم إضافة تفاصيل جهة اتصال (Add Contact Details) لتعبئة الحقول المطلوبة. راجع ملحوظات بشأن العنوان (أعلاه)
- بمجرد الانتهاء من إضافة المعلومات، انقر على حفظ (Save) .ستشير صفحة المراجع إلى عدد المراجع التي أضفتها (مثال: إضافة مراجع (2))  $\circ$
- إذا أردت إضافة مراجع إضافية، فانقر على إ**ضافة تفاصيل المراجع (Add References Details)**، وتابع تعبئة المعلومات لتفاصيل جهة  $\circ$ الاتصال رقم 2

#### (7) اتفاقية سياسة شركة Zoetis

- 0 مرفق إضافي مثل الشهادات والاستمارات المالية
- مراجعة سياسة شركة Zoetis (مطلوبة)
	- تفاصيل معالجة الفاتورة (مطلوبة)
- المر فقات -يُر جي إر فاق الوثائق الإضافية المطلوبة مثل الشهادات و إثبات التأمين و الاستمار ات الضر يبية و المالية و ما إلى ذلك

#### الخطوة 3 - إرسال الاستبيان

الإرسال استبيان التسجيل، انتر على إر**سال الإجابات كاملة (Submit Entire Response).** سينم نقيبم الاستبيان للتحقق من اكتماله.

○ سيظهر في الأعلى شريط أحمر يشير إلى عدد المشكلات التي تتطلب تعبئة أو تصحيحاً لإتمام طلبك. استخدم السابق/التالي للانتقال إلى الحقول التي

الخطوات التالية

1

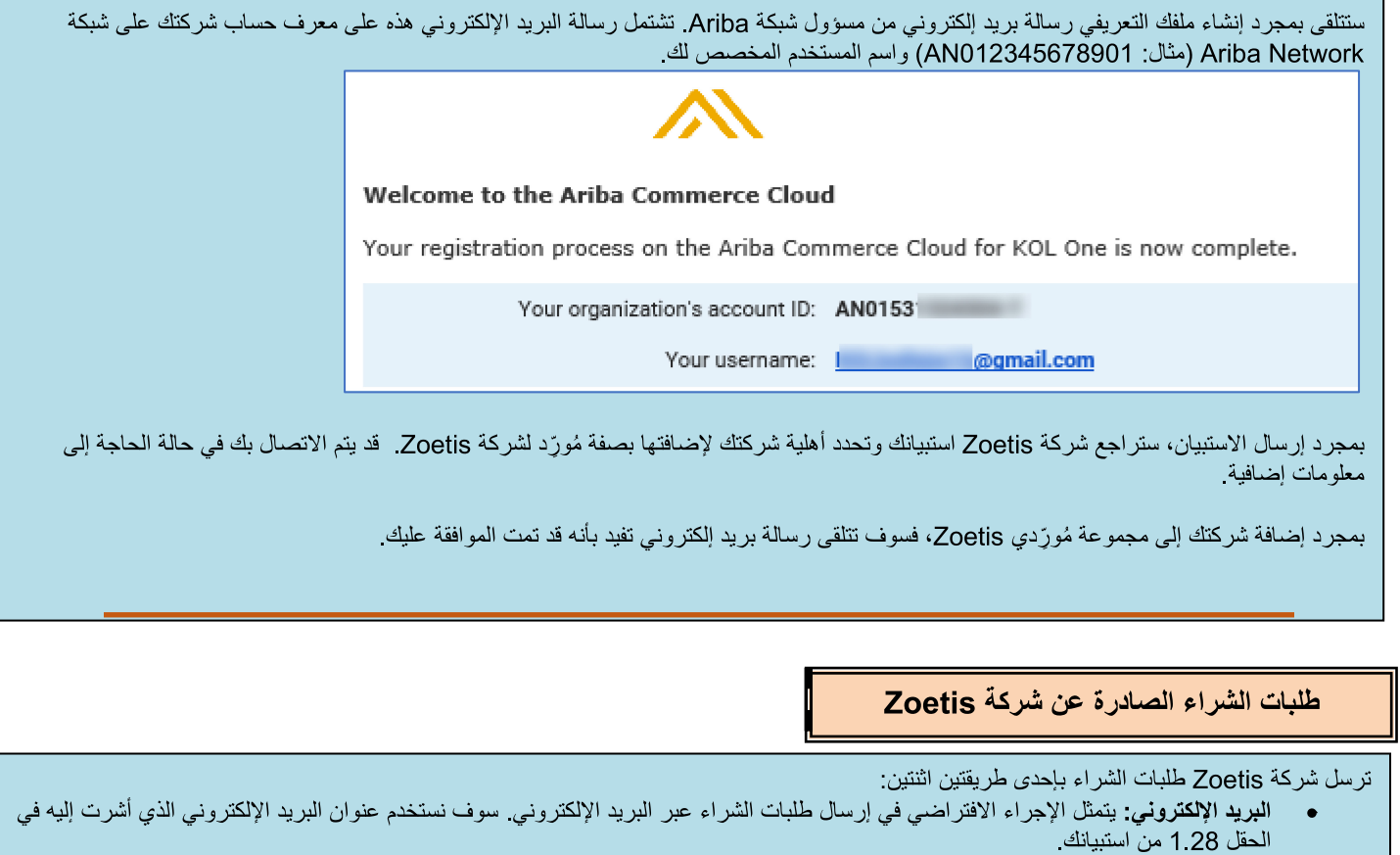

شدكة Ariba Naturark كمسال طلبات الشراء الرش كقام عن شركة AN مدرجين أن يكبت إعداد الولاقة عن شركة Zoatie و كم كتاب تشركة Zoatie وشركتك

1.28 Purchasing contact e-mail address:

 $\star$ 

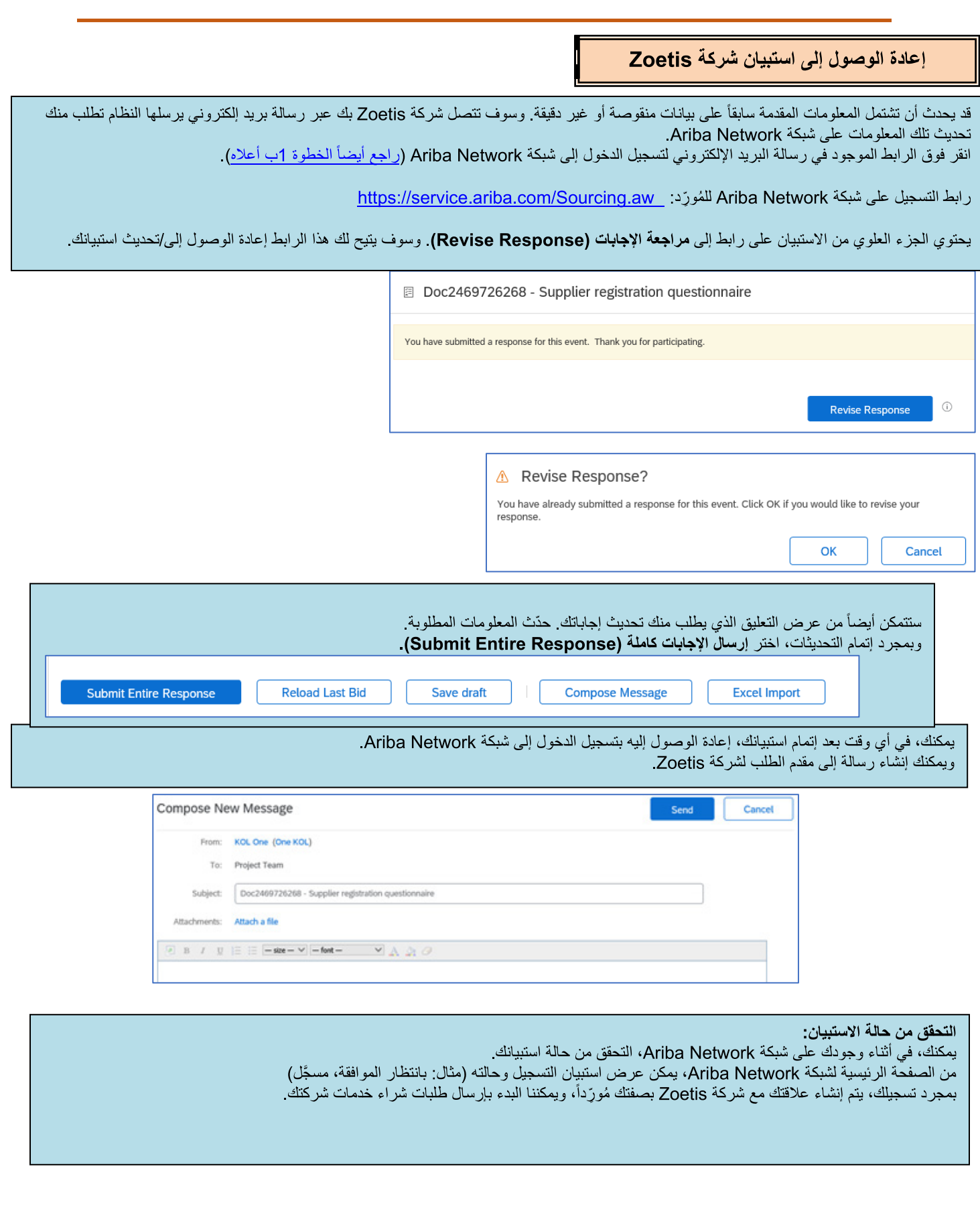

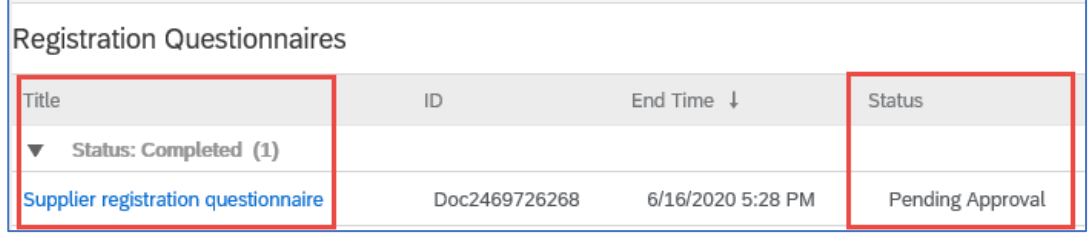

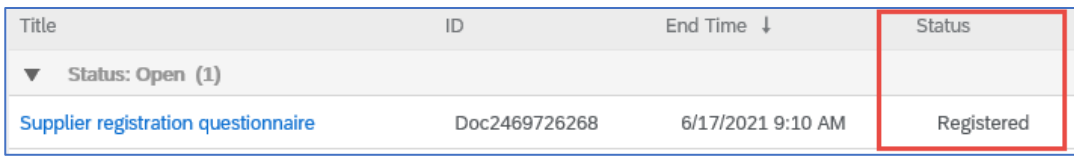

#### حفظ معلومات المُورِّد الذي تتعامل معه على شبكة Ariba Network

#### إعدادات الحساب:

بعد أن يكون لديك علاقة تجارية مع شركة Zoetis، يمكنك حفظ المعلومات المتعلقة بملفك التعريفي. من حسابك على شبكة Ariba، ا**نق**ر على ا**لحروف الأولى من** حسابك (الزاوية العلوية اليمني)

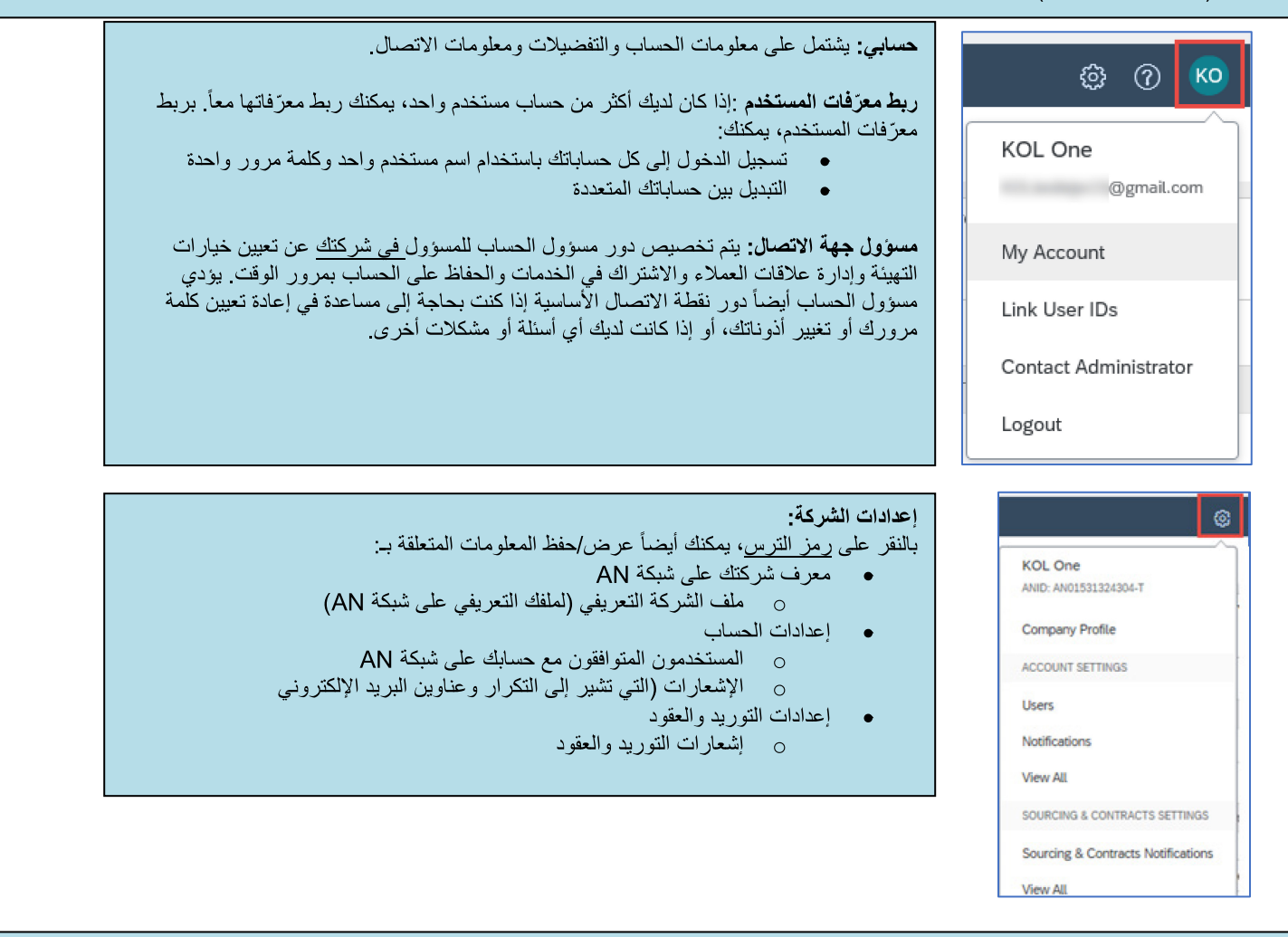

#### تحديثات الاستبيان:

يمكنك أيضـاً الو صـو ل إلى استبيان Zoetis وتحديث معلو مات مثل معلو مات الاتصـال و العنو ان و المعلو مات المصـر فية

- انقر على الاستبيان واختر مراجعة الإجابات (Revise Response).
	- أرفق كل الوثائق المطلوبة ملحوظة:
- تتطلب التغييرات على المعلومات المصرفية ورقة بترويسة الشركة المعتمدة/وثيقة من البنك موقعتين من البائع  $\circ$ 
	- تتطلَّب التغييرات على الاسم و/أو العنوان:  $\circ$
	- ورقة بترويسة الشركة المعتمدة/وثيقة من البنك موقعتين من البائع
- الاستمارة الضريبية W9 المطلوبة لكل البائعين الأميركيين. ويجب أن تكون موقعة من البائع (يمكن أن يكون التوقيع باليد (أي توقيع بالحبر مع ملف pdf) أو إلكترونياً مع شهادة)
	- تتطلب التغيير ات على المعلومات الضريبية استمارة الضريبة المستقطعة
		- سيتم إرسال كل التغييرات إلى شركة Zoetis ليتسنى لها تحديث ملفك التعريفي.

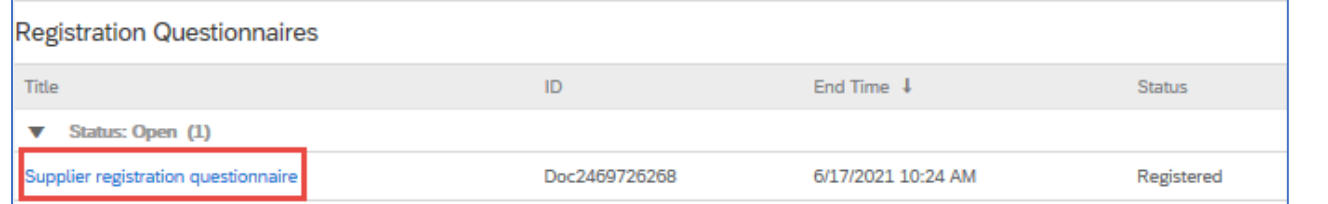

معلومات/موارد شبكة Ariba Network الإضافية

- يمكن العثور على مساعدة ومعلومات إضافية عن شبكة AN بالنقر على الرمز ؟
- تضم شبكة Ariba Network عدة أنواع من الحسابات: حساب قياسي وحساب مؤسسة
- الحساب القياسي مجاني للمُورَدّين وخيار مثالي إذا كنت لا تُحتاج سوى إلى الوظائف الأساسية لشبكة Ariba Network مثل:  $\circ$ 
	- استلام طلبات الشراء
		- حالة الفوتر ة و الدفع
	- المشاركة في فعاليات توريد
- يوفر حساب المؤسسة المزيد من المز ابا القوية على شبكة AN وتُحتسَب رسومه بناء على استخدام شبكة AN. يوفر حساب المؤسسة، بالإضافة ം
	- إلى المزايا القياسية، ما يلي:
	- كتالوجات يدير ها المُورّد
	- استجابات غير محدودة لطلب تقديم عروض عبر نظام SAP Ariba Discovery
		- التعاون في سلسلة التوريد
			- أولوية دعم العملاء
		- من موقع شبكة AN، يمكنك اختيار تر**قية (Upgrade)** إلى حساب مؤسسة
	- لمزيد من المعلومات حول مز ايا شبكة AN، بادر بز يار ة:
	- https://www.ariba.com/ariba-network/ariba-network-for-suppliers/accounts-and-pricing
		- رابط شبكة Ariba Network للمُورّد: \_ https://service.ariba.com/Sourcing.aw

### كيف يمكنني الوصول إلى حساب المسؤول السابق؟

- إذا كان مسؤول الحساب ما يزال مع شركتك، بمكنها إعادة تخصيص (reassign) حساب المسؤول لمستخدم آخر أو تغيير (change) معلومات المستخدم إلى شخص آخر
	- إذا لم يكن مسؤول الحساب ما يزال مع شركتك، ولكن كان بإمكانك الوصول إلى البريد الإلكتروني المسجل: 0 استخدم رابط كلمة المرور ّ (Password link) على صفحة تسجيل دخول المُورّد (Supplier Login page) لطلب إعادة تعيين كلمة المرور.
		- بعد الوصول إلى الحساب، يمكنك نقل دور مسؤولية الحساب أو إعادة تخصيص حساب المسؤول لنفسك  $\circ$
- إذا لم يكن مسؤول الحساب ما يزال مع شركتك ولم يعد بإمكانك الوصول إلى عنوان البريد الإلكتروني في الملف، اتصل بخدمة دعم العملاء على نظام SAP Ariba عبر مركز الدعم لتغيير المسَّوول سيُطلب منك تقديم رقم تعريف الحساب على شبكة AN (ANID) واسم المسؤول المدرج وعنوان البريد الإلكتروني. يمكن لجهة الاتصال التي تتبع لها في شركة Zoetis تزويدك بمعرّف ANID. تُرسّل طلبات إعادة تخصيص الحساب إلى فريق معين يتبع لخدمة دعم العملاء على نظام SAP Ariba سيتحقق من المعلومات ويعمل مع المستخدمين الأخرين على الحساب عند الضرورة. ثم ستتصل بك شبكة Ariba لتز ويدك بالمز يد من الإر شادات

## موارد شركة Zoetis الاضافية

يمكن للمُورِّدين زيارة www.zoetis.com > المُورِّدون (Suppliers) للاطلاع على:

- معلومات المُورّد
- ⊙ تهيئة المُورّد
- نظام SLP دليل المُورِّد للتسجيل
	- استمار ات المُورّ د الضر ببية
- الاستمارة الضريبية W9
- استمار ة الضر ببة المستقطعة
	- o شروط وأحكام طلب الشراء
		- ⊙ متطلبات الفاتورة
			- إرسال الفاتورة  $\circ$
	- استعلام خدمة ذاتية عن الحسابات الدائنة  $\circ$
- بمكن للمُورّدين إرسال استفسار اتهم إلى: https://www.zoetis.com/suppliers/form.aspx

## شكراً لك على شراكتك مع شركة Zoetis